# **Contents**

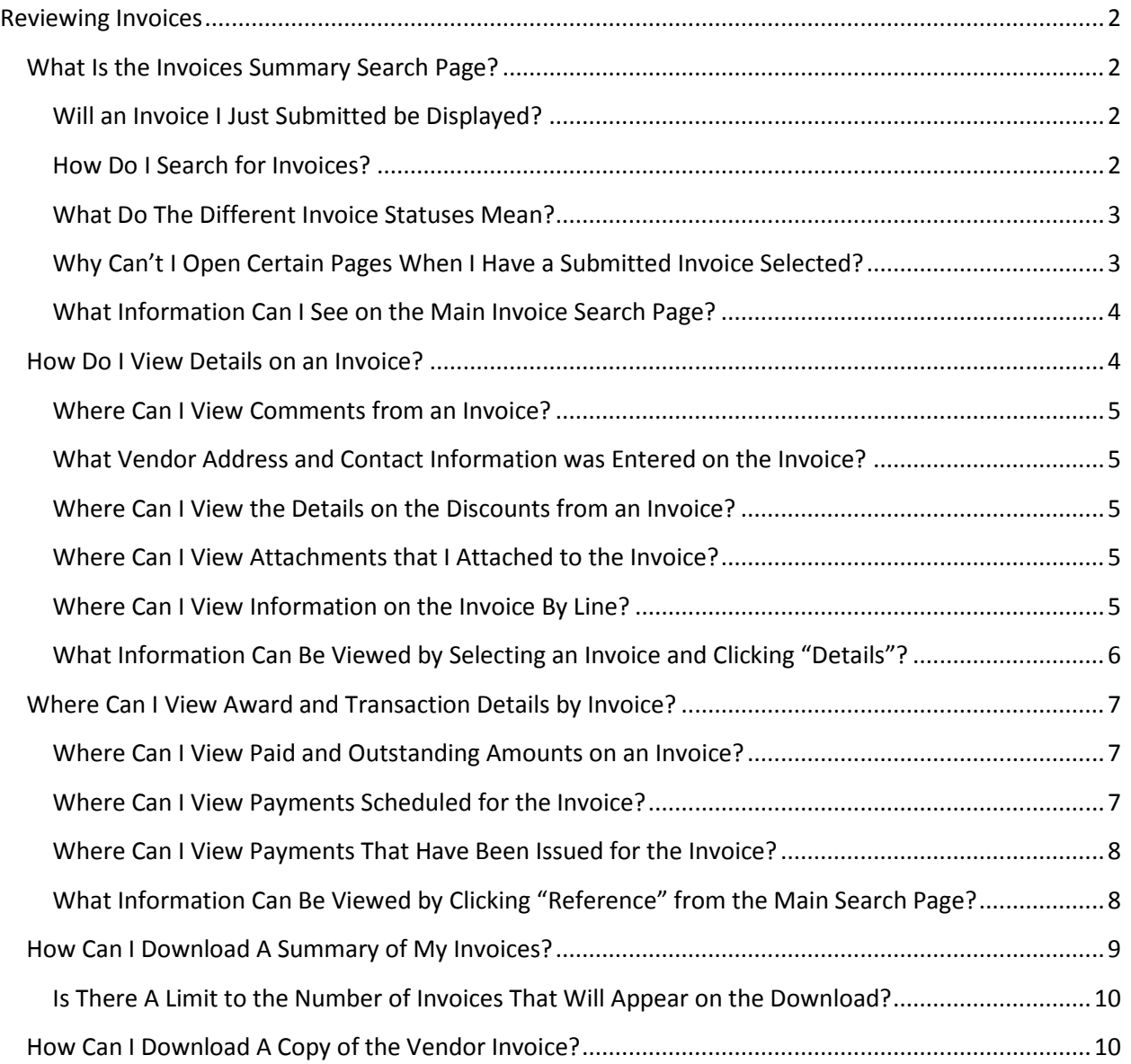

# <span id="page-1-0"></span>**Reviewing Invoices**

## <span id="page-1-1"></span>**What Is the Invoices Summary Search Page?**

The **Invoice Summary Search** page allows the vendor to review the processing status of an invoice. The Invoices are either electronically generated in VSS by the Vendor or are created and processed by the County for the vendor. For information on how to create an Invoice in VSS, please see the Electronic Invoice section of this help guide.

**Note**: Only e-procurement related invoices will appear on this page. Certain invoices may not be displayed if they have been blocked from the site by County restrictions.

#### <span id="page-1-2"></span>**Will an Invoice I Just Submitted be Displayed?**

Yes, once you submit an invoice in VSS, you will be able to view it under the Invoice tab in VSS. You will also be able to see the invoice status of submitted in this section.

#### <span id="page-1-3"></span>**How Do I Search for Invoices?**

Use the search fields to search by the desired criteria- an explanation of the search fields is provided below. If no values are entered in any of the search fields, only the defaulted "Transaction From" date is applied, and all invoices for the vendor with a transaction on or after the default date will be displayed. To display all invoices:

Step 1. Log into your Vendor Self Service account and click the **Financial Transactions** tab.

**Result:** The Financial Transactions tab is opened.

Step 2. Click the **Invoices** tab.

**Result:** The Invoice Summary Search page is displayed.

Step 3. From the Invoice search page, select **Both** from the "Fully Paid?" drop down box and click **Search**.

**Result:** All Invoices for the vendor are displayed.

The table below gives an explanation of each search parameter and what results they will yield.

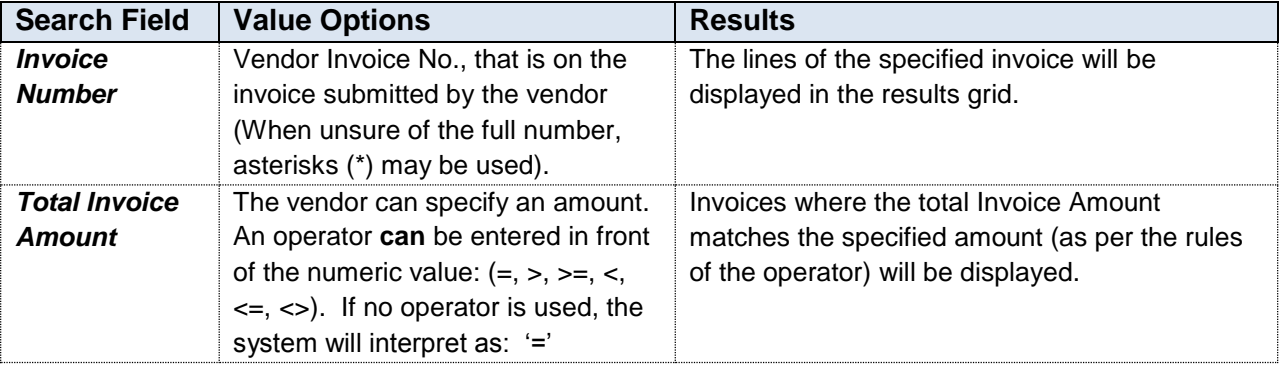

# Invoice Search Quick Reference Guide

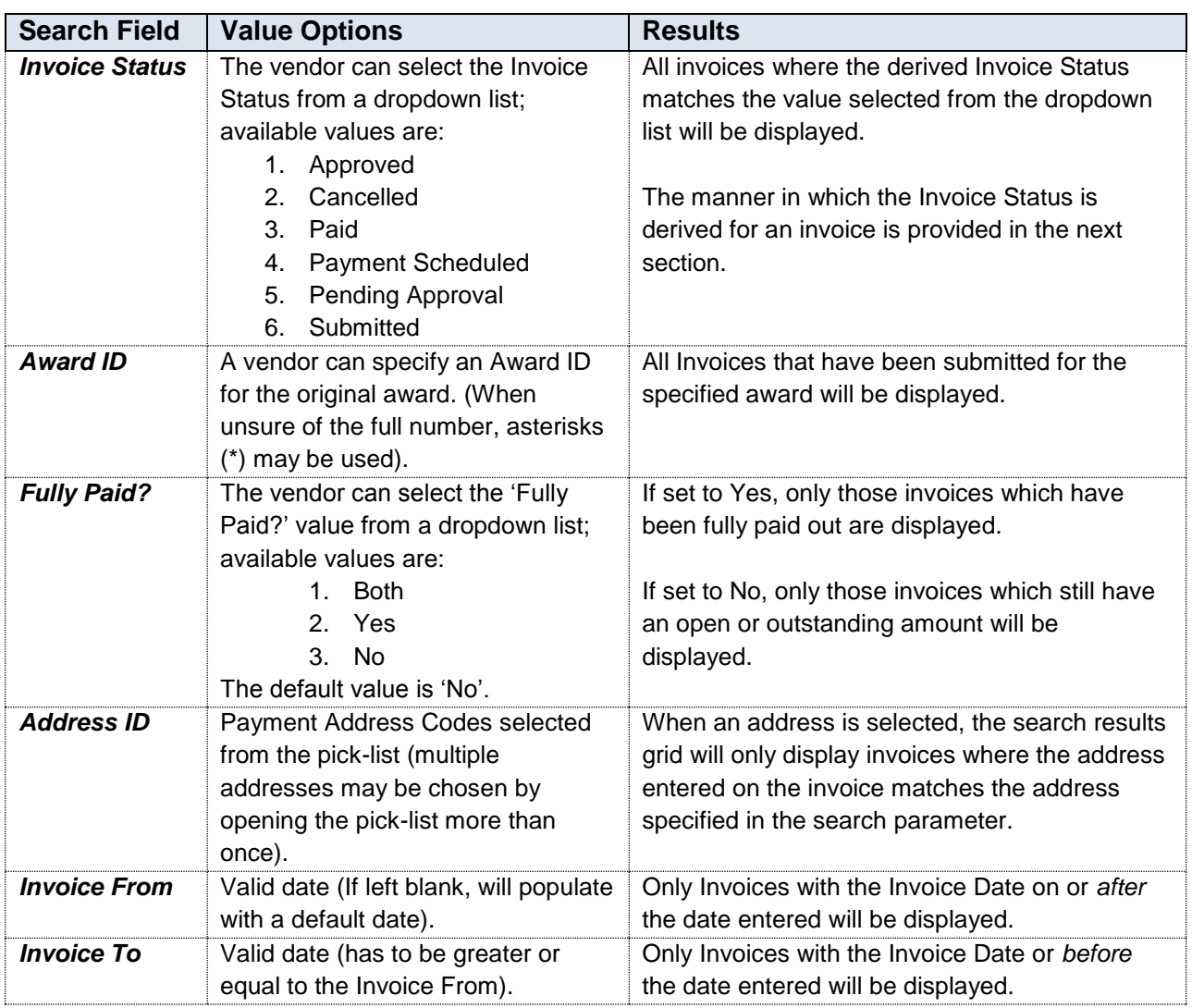

### <span id="page-2-0"></span>**What Do The Different Invoice Statuses Mean?**

**Approved**- The Invoice has been received and reviewed by the County.

**Cancelled**- The Invoice has been received and cancelled by the County.

**Paid**- Payment has been disbursed for the Invoice. This status will show even if the disbursed payment was cancelled.

**Payment Scheduled**- A payment has been scheduled for the Invoice.

**Pending Approval**- The Invoice has been created by the vendor in VSS, but the County has not yet reviewed and/or approved it.

**Submitted**- The invoice has been submitted in VSS. The county has not yet started to review it.

### <span id="page-2-1"></span>**Why Can't I Open Certain Pages When I Have a Submitted Invoice Selected?**

If you have selected an Invoice that has the status of "Submitted", you will not be able to click the **Details**  or **Reference** links. This is because Invoices with a status of "Received" have not yet been reviewed by the County, and there would be no Details or Reference information available yet.

### <span id="page-3-0"></span>**What Information Can I See on the Main Invoice Search Page?**

The table below describes each of the fields in the **results grid** on the Invoice Summary Search page. See the question above to learn how to navigate to the Invoice Summary Search page.

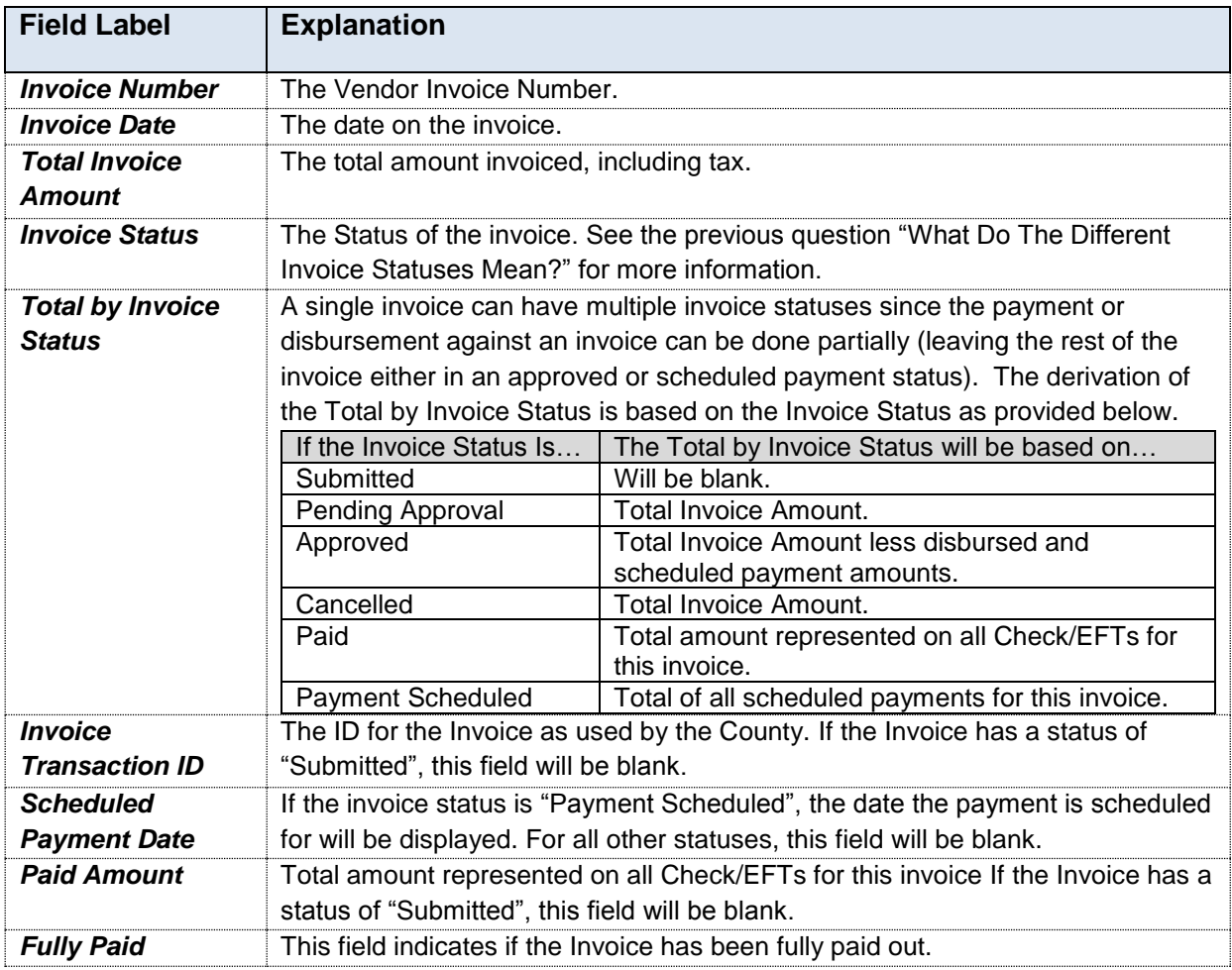

## <span id="page-3-1"></span>**How Do I View Details on an Invoice?**

The **Invoice Information** page gives a more detailed looks at the selected invoice. It is reached by selecting an Invoice Number on the Invoice Summary Search page and clicking **Details**. To open this page:

Step 1. Log into your Vendor Self Service account and click the **Financial Transactions** tab.

**Result:** The Financial Transactions tab is opened.

Step 2. Click the **Invoices** tab.

**Result:** The Invoice Summary Search page is displayed.

Step 3. Use the search function (described in the previous section) to find the desired Invoice.

**Result:** The desired Invoice is displayed.

Step 4. Click the checkbox next to the Invoice and Click **Details.**

**Result:** The Invoice Information page is displayed.

#### <span id="page-4-0"></span>**Where Can I View Comments from an Invoice?**

The **Invoice Information** page gives further details on an invoice, such as comments from the Invoice. This page is reached by selecting an Invoice Number on the Invoice Summary Search page and clicking **Details**.

For a full description of all fields on the Invoice Information page, see the question below, "What Information Can Be Viewed by clicking "Details" from the Main Search Page?"

#### <span id="page-4-1"></span>**What Vendor Address and Contact Information was Entered on the Invoice?**

The **Invoice Information** page shows the Vendor payment address and contact information as entered on the invoice. This page is reached by selecting an Invoice Number on the Invoice Summary Search page and clicking **Details**.

For a full description of all fields on the Invoice Information page, see the question below, "What Information Can Be Viewed by clicking "Details" from the Main Search Page?"

#### <span id="page-4-2"></span>**Where Can I View the Details on the Discounts from an Invoice?**

The **Invoice Information** page shows the discount information for the invoice selected. This page is reached by selecting an Invoice Number on the Invoice Summary Search page and clicking **Details**.

For a full description of all fields on the Invoice Information page, see the question below, "What Information Can Be Viewed by clicking "Details" from the Main Search Page?"

#### <span id="page-4-3"></span>**Where Can I View Attachments that I Attached to the Invoice?**

The **Invoice Information** page shows the attachments that were attached to the invoice when it was created. This page is reached by selecting an Invoice Number on the Invoice Summary Search page and clicking **Details**.

**Note:** This section allows you only to view the name and type of the attachment. You will not be able to open the attachment.

For a full description of all fields on the Invoice Information page, see the question below, "What Information Can Be Viewed by clicking "Details" from the Main Search Page?"

#### <span id="page-4-4"></span>**Where Can I View Information on the Invoice By Line?**

The **Invoice Information** page shows further details on each line of the Invoice selected. This page is reached by selecting an Invoice Number on the Invoice Summary Search page and clicking **Details**. The line information will be in the section at the bottom of the page titled "Line Information".

For a full description of all fields on the Invoice Information page, see the question below, "What Information Can Be Viewed by clicking "Details" from the Main Search Page?"

## <span id="page-5-0"></span>**What Information Can Be Viewed by Selecting an Invoice and Clicking "Details"?**

The table below describes each of the fields on the **Invoice Information** page. You can see these results by clicking the check box next to the Invoice on the main Invoice Summary Search page and clicking **Details**.

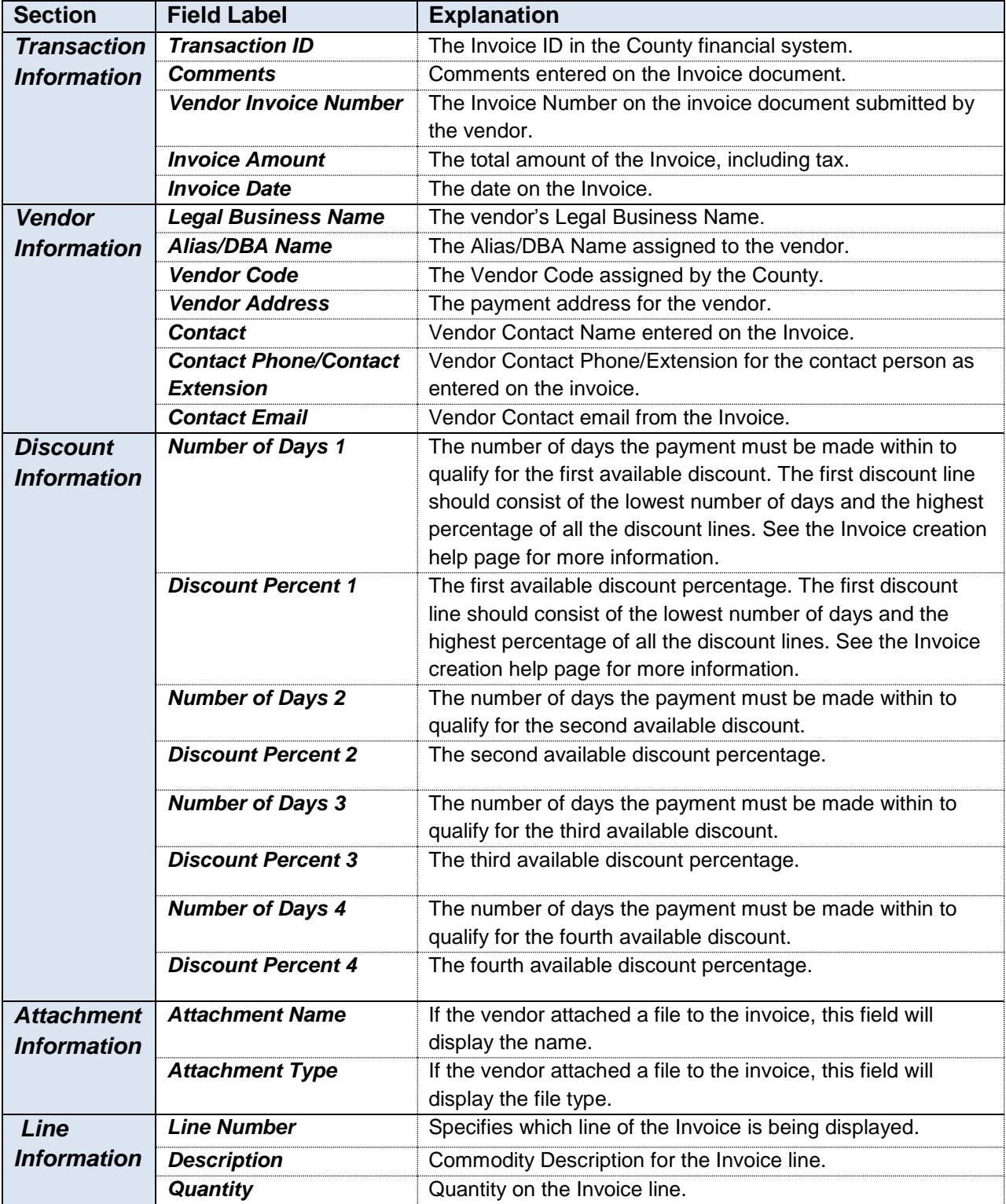

# Invoice Search Quick Reference Guide

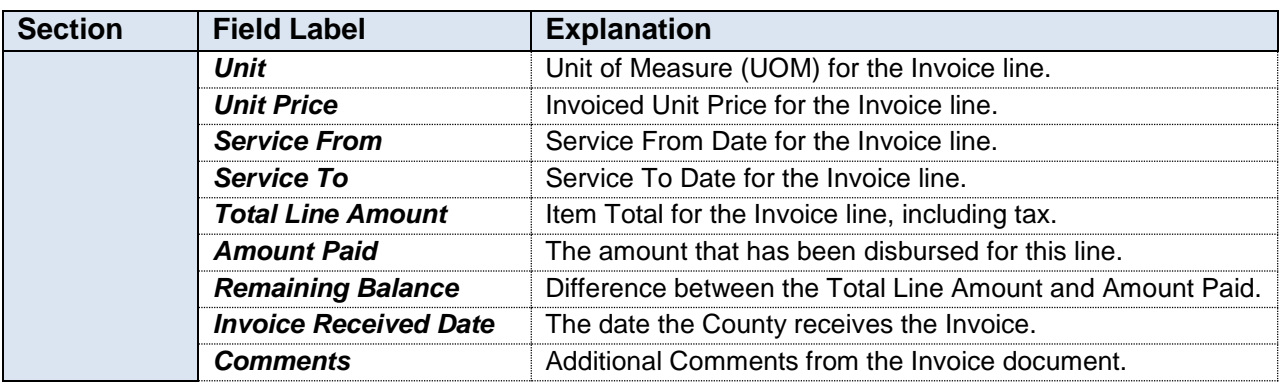

## <span id="page-6-0"></span>**Where Can I View Award and Transaction Details by Invoice?**

The **Referenced Transactions by Invoice page** page displays award, scheduled payment and Check/EFT information related to the Invoice selected. It is reached by selecting an Invoice on the Invoice Search page and clicking **Reference.** To open this page:

Step 1. Log into your Vendor Self Service account and click the **Financial Transactions** tab.

**Result:** The Financial Transactions tab is opened.

Step 2. Click the **Invoices** tab.

**Result:** The Invoice Summary Search page is displayed.

Step 3. Use the search function (described in the first section) to find the desired Invoice.

**Result:** The desired Invoice is displayed.

Step 4. From the Invoice Summary Search page, select a transaction and click Reference.

**Result:** The Referenced Transactions By Invoice page is displayed.

**Note:** This page can also be viewed by clicking "Reference" from the Invoice Information page.

#### <span id="page-6-1"></span>**Where Can I View Paid and Outstanding Amounts on an Invoice?**

The **Referenced Transactions by Invoice** page displays details on the award the invoice is based on, such as the Expended and Outstanding amounts. This page is reached by selecting an Invoice on the Invoice Search page and clicking **Reference.** 

**Note:** For more details on the Award, you can click the Details button next to the Award information to get to the Award Information Page.

For a full description of all fields on the Referenced Transactions By Invoice page, see the question below, "What Information Can Be Viewed by Selecting an Invoice and Clicking 'Reference'?"

#### <span id="page-6-2"></span>**Where Can I View Payments Scheduled for the Invoice?**

The **Referenced Transactions by Invoice** page displays any available Scheduled Payment information for the Invoice selected (if no payments are scheduled, this will be blank). Details such as Invoice Line Amount and Scheduled Payment Date can be viewed here. This page is reached by selecting an Invoice on the Invoice Search page and clicking **Reference.** 

**Note:** For more details on the Scheduled Payment, you can click the **Details** button next to the Scheduled Payment information to get to the Scheduled Payment Information Page.

For a full description of all fields on the Referenced Transactions By Invoice page, see the question below, "What Information Can Be Viewed by Selecting an Invoice and Clicking 'Reference'?"

#### <span id="page-7-0"></span>**Where Can I View Payments That Have Been Issued for the Invoice?**

The **Referenced Transactions by Invoice** page displays any available Check/EFT information for the Invoice selected (if no Checks/EFTs have been issued, this will be blank). Details such as Check/EFT Number and Check/EFT Issue Date can be viewed here. This page is reached by selecting an Invoice on the Invoice Search page and clicking **Reference.** 

**Note:** For more details on the Check/EFT, you can click the **Details** button next to the Check/EFT line.

For a full description of all fields on the Referenced Transactions By Invoice page, see the question below, "What Information Can Be Viewed by Selecting an Invoice and Clicking 'Reference'?"

#### <span id="page-7-1"></span>**What Information Can Be Viewed by Clicking "Reference" from the Main Search Page?**

The table below describes each of the fields on the Referenced Transactions by Invoice page. This page is reached by selecting a transaction on the Invoice Summary Search page and clicking **Reference**, or by clicking the **Reference** link on the Invoice Information page.

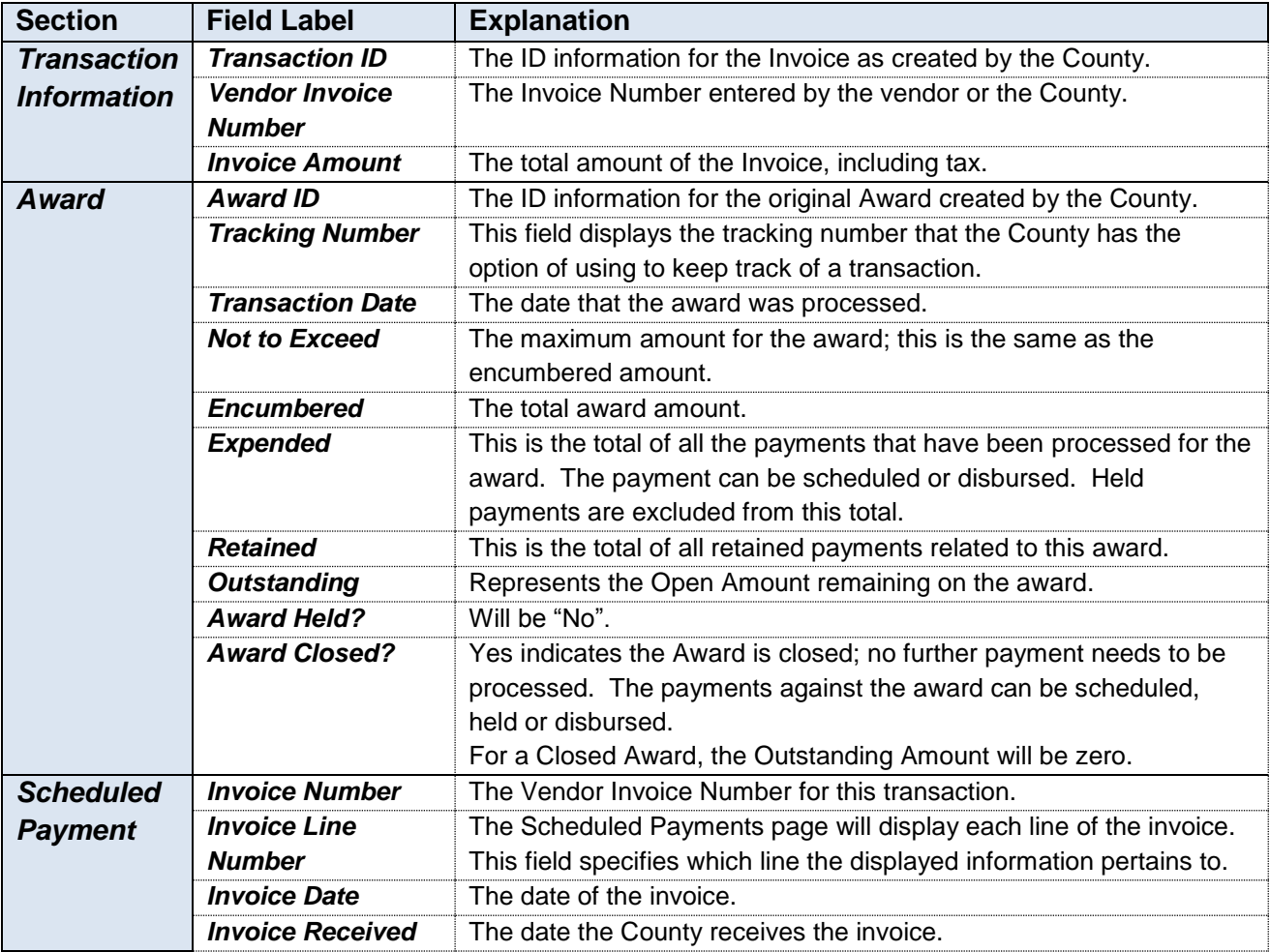

# Invoice Search Quick Reference Guide

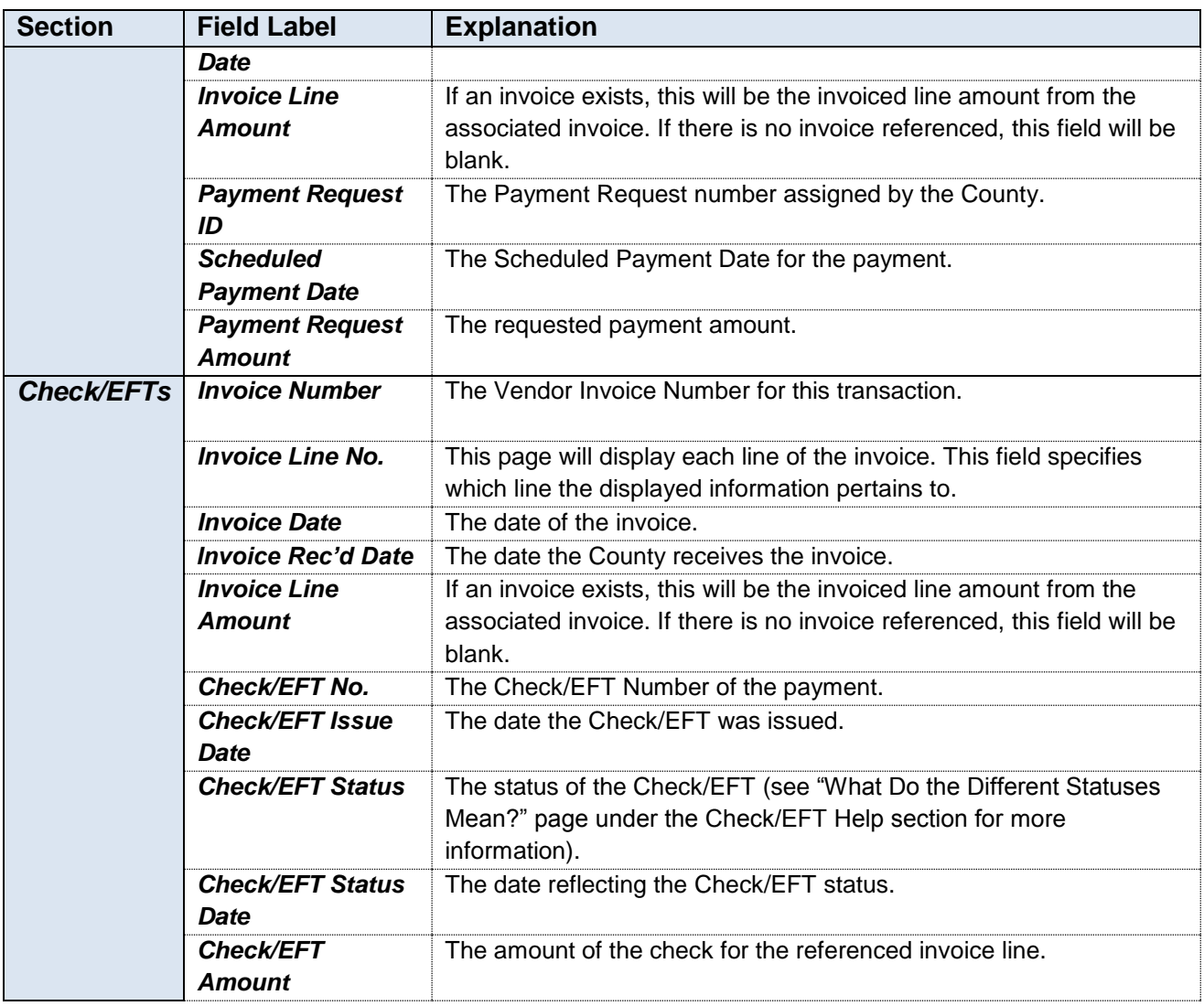

## <span id="page-8-0"></span>**How Can I Download A Summary of My Invoices?**

The vendor can download a .csv or excel file that summarizes all invoices. Each line of the **Invoice Download** gives a variety of information for each line of each invoice. It is reached by clicking **Download** from the Invoice Summary Search page. To download this file:

Step 1. Log into your Vendor Self Service account and click the **Financial Transactions** tab.

**Result:** The Financial Transactions tab is opened.

Step 2. Click the **Invoices** tab.

**Result:** The Invoice Summary Search page is displayed.

Step 3. Select **Both** from the "Fully Paid?" drop down box and click **Search**.

**Result:** All Invoices are displayed.

Step 4. Without selecting any transactions, click **Download**.

**Result:** The file download box will open.

Step 5. Click **Open**.

**Result:** The Invoice download opens.

#### <span id="page-9-0"></span>**Is There A Limit to the Number of Invoices That Will Appear on the Download?**

Yes, there is a line limit for the downloads, so vendors with many transactions may only be able to view some of their invoices on the download. A warning will be displayed under the last row on the download if all lines are not being displayed.

### <span id="page-9-1"></span>**How Can I Download A Copy of the Vendor Invoice?**

The **Vendor Invoice** PDF contains a brief summary of the invoice selected. It is reached by selecting an invoice and clicking **PDF**. To download the Vendor Invoice:

Step 1. From the Invoices Search Page, select any transaction and click **PDF**.

**Result:** A File Download dialog box opens for the Invoice download.

Step 2. Click **Open**.

**Result:** The Vendor Invoice page is opened.